# **HOBSONS**

## **Overview**

You can use **Family Connection** to access online resources, communicate with your school, and use the many planning tools available from Naviance.

## **Getting Started**

To access Family Connection, you must have the following:

- A desktop/laptop computer that is connected to the Internet (tablets and cellphones don't work well)
- Your username and password: **Username**: use your student number **Password:** use your date of birth formatted like this: **mm/dd/yyyy with** slashes (/)

## **Logging in to Family Connection**

Follow the steps below to log in to Family Connection:

## Go to: **<http://connection.naviance.com/nova>**

- 1. Enter your **student number** in the **Username** field.
- 2. Your **password** is your **date of birth**. Use this format: mm/dd/yyyy, with the slashes!
- 3. Check the box next to Remember Me if you want to bypass entering this information on return visits. (Not recommended for shared or public computers.)
- 4. Click the **Log In** button.

## **Forget your password?**

After your log into Family Connection the first time, you'll be able to change your password. If you may forget your password, you must reset it through email or contact a school staff member to have a new password created for you.

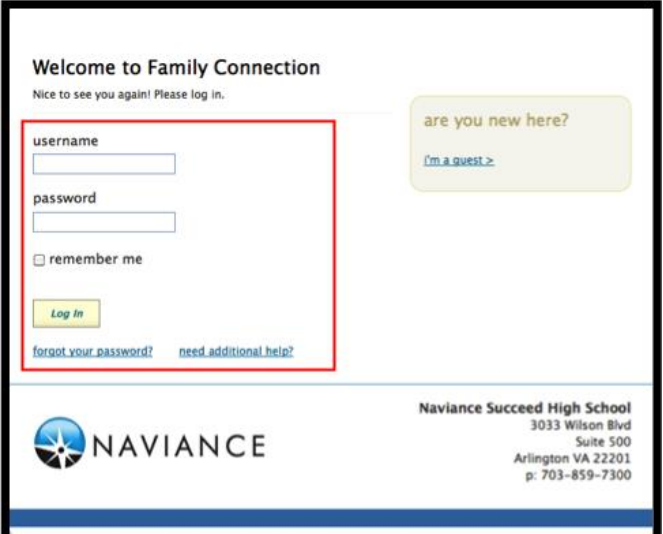

## **Communicating with School Staff**

There are several ways you and your school can communicate using Family Connection.

#### family connection courses | colleges | careers | about me | my planner **O** Englis what's new I University of Alaska Fairbanks - Northweiser<br>Tuesday, September 17th at 1:00 pm App Store UMCP will be visi  $\overline{\mathbb{B}}$  Frostburg<br>12:00 am no fao more since last visit viance video nseling pro elcome Back Seniors mon app quide updates ssions types financial aid vid esources PrepMe<sup>T</sup> 2014 AP Test D nks **ACT** registri

#### **Review the welcome message, pages, links and updates often:**

- 1. The welcome message is located on the **Home** page.
- 2. Your school posts pages, links and updates to the **Home** page.

## **You can send an e-mail message:**

- 1. Click **Contact Us** on the right column on the **Home**  page.
- 2. Your e-mail address and your school contact are pre-populated.
- 3. Enter a subject for your message.
- 4. Enter your message.
- 5. Click the **Send Message** button.

## **You can read and reply to e-mail messages:**

- 1. Click the **New Messages** link on the right column of the **Home** page.
- 2. Your inbox appears.
- 3. Click a message subject to open the e-mail.
- 4. To reply to the e-mail, click the **Reply to Message** link, enter your message text and click the **Send Reply** button.

## **You can complete surveys:**

- 1. Click the **About Me** tab.
- 2. Surveys are listed in the **Surveys to Take** section. (Left side column)
- 3. Click a survey name to open the survey.
- 4. Complete the survey by completing the fields. Required fields have a red asterisk (\*).
- 5. Click **Update** when you finish the survey.

*Check out the image below for more details on what you can do in Family Connection.*

**Do you match up?** Scattergrams compare your GPA and test

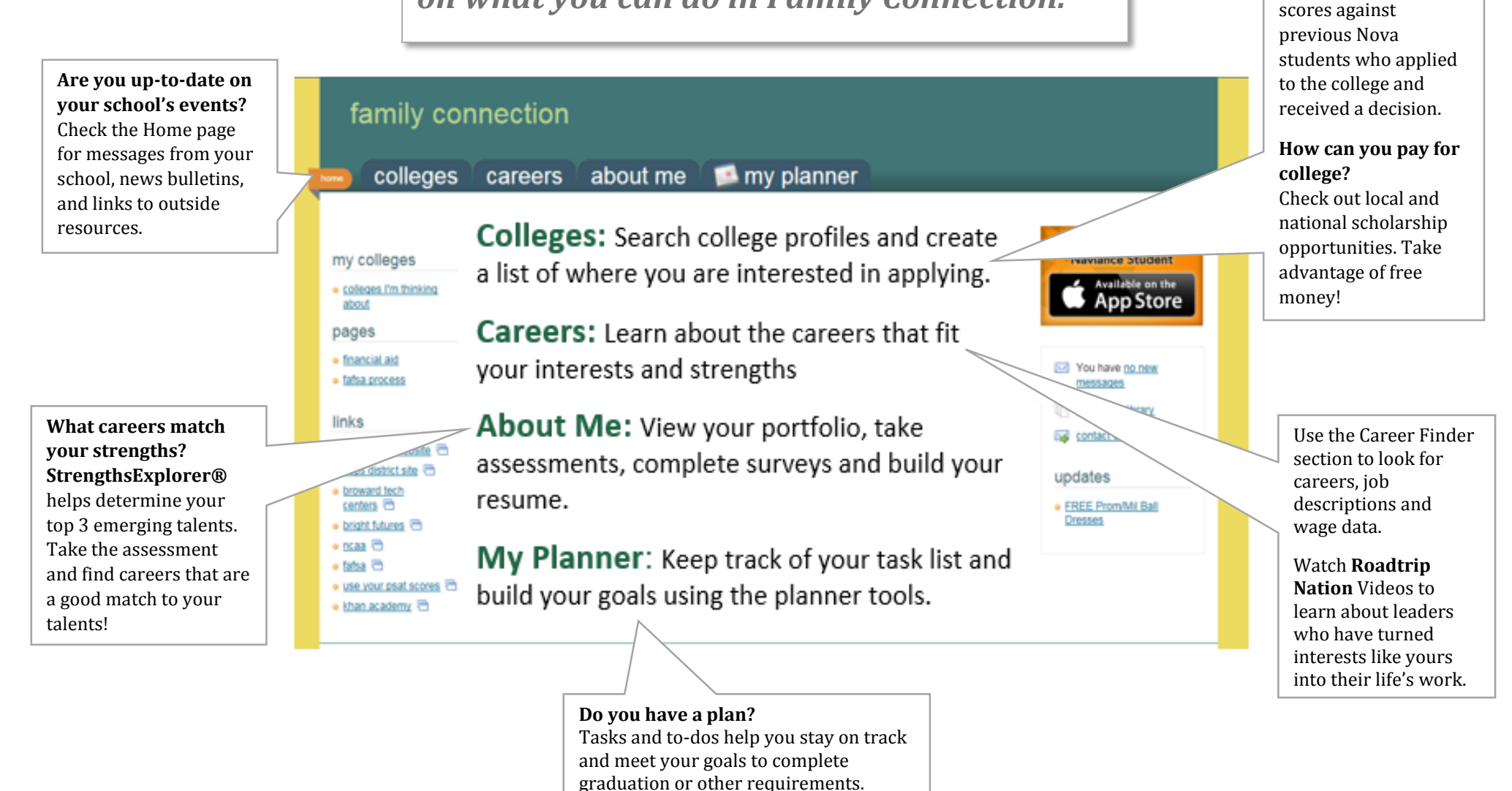

Log on and explore: <http://connection.naviance.com/nova>

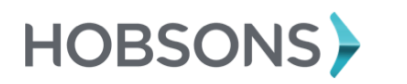